# **User's Guide Supplement**

**Firmware Revisions 7.40 and Above for the HP 8719D/20D/22D, HP 8753E, and HP 8753E Option 011**

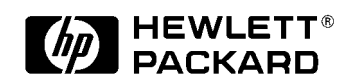

**HP Part Number 08753-90445 Printed in USA October 1998**

#### **Notice.**

The information contained in this document is subject to change without notice.

Hewlett-Packard makes no warranty of any kind with regard to this material, including but not limited to, the implied warranties of merchantability and fitness for a particular purpose. Hewlett-Packard shall not be liable for errors contained herein or for incidental or consequential damages in connection with the furnishing, performance, or use of this material.

© Copyright Hewlett-Packard Company 1998

# **Contents**

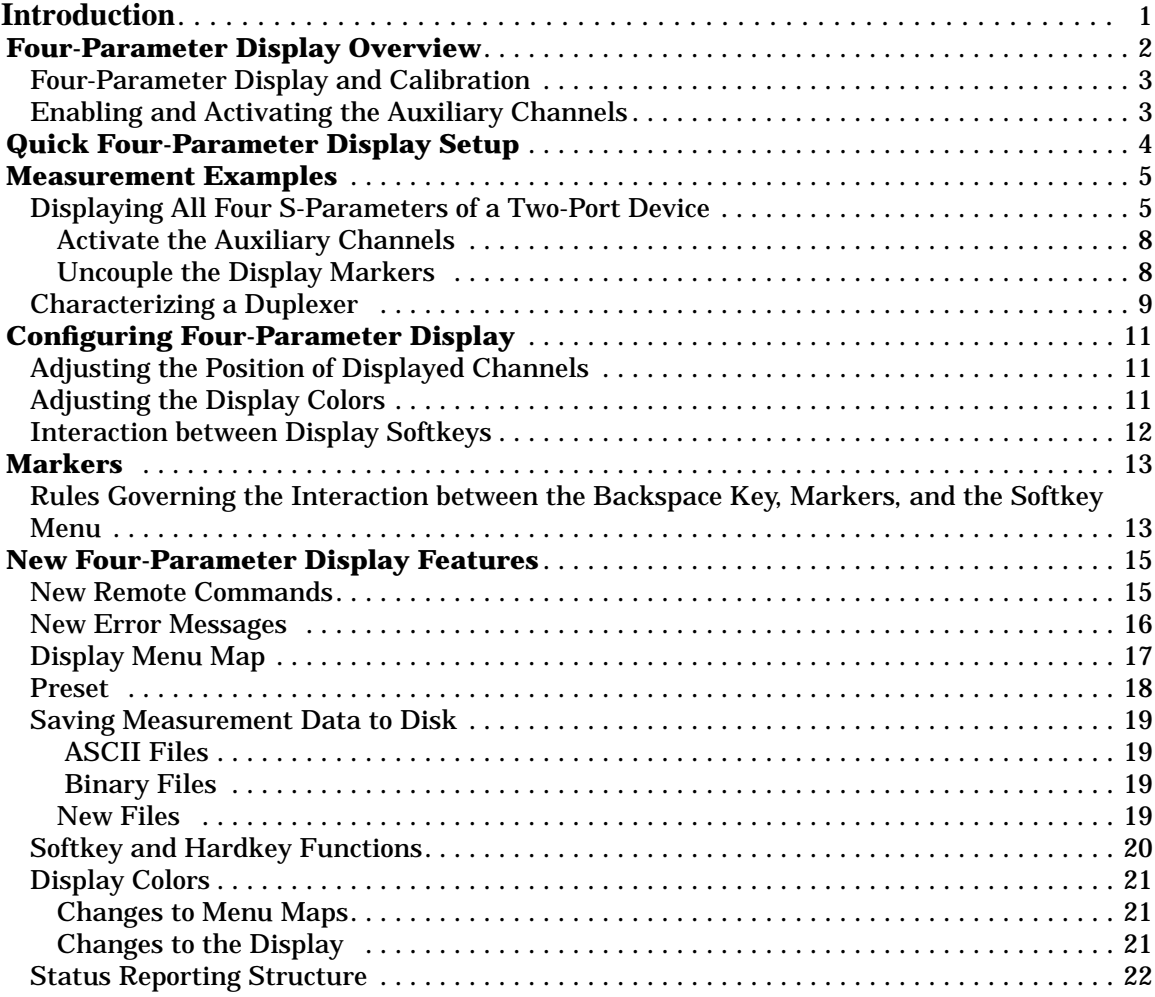

# **Introduction**

This document is intended for those who installed firmware upgrade 7.40 into their network analyzer. This firmware upgrade gives your analyzer four-parameter display capability. With this upgrade, you can measure and display all four S-parameters of a two-port device simultaneously. This firmware upgrade also makes it easier to characterize duplexers using the HP 8753D Option K36 Duplexer Test Adapter or similar adapter.

This supplement describes the new features of this firmware upgrade and how to use them. It is assumed that you have a basic knowledge of the analyzer. Where appropriate, this supplement refers to the analyzer's *User's Guide* when it will enhance your understanding of the features in this upgrade.

# **Four-Parameter Display Overview**

The four-parameter display firmware upgrade adds two channels to your analyzer. These new channels, 3 and 4, make it possible to measure and display all four S-parameters of a device simultaneously.

Although independent of the other channels in most respects, channels 3 and 4 are permanently coupled to channels 1 and 2 respectively by stimulus. That is, if channel 1 is set for a center frequency of 200 MHz and a span of 50 MHz, channel 3 will have the same stimulus values. This is a reciprocal relationship in that changes made to channel 3's stimulus immediately apply to channel 1. The coupling between channels is:

> Channel 1= channel 3 (by stimulus) Channel  $2 =$  channel  $4$  (by stimulus)

Channels 1 and 2 are referred to as the **primary channels** and channels 3 and 4 are referred to as the **auxiliary channels**. Once channel 3 or 4 is made active, it can be configured independently of its primary channel in these variables:

- ❏ Measurement (S-parameters only)
- ❏ Format
- ❏ Scale/Div
- ❏ Reference position
- ❏ Reference value
- ❏ Electrical delay
- ❏ Phase offset
- ❏ Memory trace storage
- ❏ Markers
- ❏ Limit lines
- ❏ Trace colors

# **Four-Parameter Display and Calibration**

A full two-port calibration must be active before an auxiliary channel can be enabled. For the measurement examples used in this supplement, a full two-port calibration covering the entire frequency range of the analyzer was used. Interpolated error correction was then turned on to narrow the calibration to the range of the DUT (Device Under Test).

The calibration may be recalled from a previously saved instrument state or performed before enabling an auxiliary channel. If recalled, you may need to modify some of the parameters from the recalled instrument state in order to test your particular device. The recalled calibration must cover the range of the device to be tested.

### **Enabling and Activating the Auxiliary Channels**

# **NOTE Hardkey and Softkey Representation:** Throughout this supplement, hardkeys are represented as (Hardkey ) and  $s$  of theys are represented as SOFTKEY.

The primary channel hardkeys (Chan 1) and (Chan 2) now activate auxiliary channels 3 and 4 as well as primary channels 1 and 2. Before an auxiliary channel can be made active, it must be enabled by setting **AUXCHAN on OFF** to ON in the Display menu. Enabled and active are defined as:

**Enabled:** A channel must be enabled before it can be made active. Both primary channels are always enabled. The auxiliary channels must be enabled via the Display menu before they can be made active by the primary channel hardkeys (Chan 1) or (Chan 2).

**Active:** When made active, a channel can be configured for measurement type, format, limit lines, etc.

#### Auxiliary channel 3 or 4 is enabled by pressing (Chan 1) or (Chan 2) (Display . **DUAL|QUAD SETUP AUXCHAN on OFF**

Once the auxiliary channels are enabled, a hardkey will alternately make a primary channel or its auxiliary channel active. The amber LED adjacent to the <u>(Chan 1)</u> or (Chan 2) hardkey indicates which channel is active: when the LED is constantly lit, the primary channel is active; when it is flashing, the auxiliary channel is active. Pressing a channel hardkey toggles between a primary channel and its auxiliary channel.

# **Quick Four-Parameter Display Setup**

To quickly set up a four-parameter display, you can use the 4-PARAMETER SHORTCUT KEYS menu to set up a choice of common configurations. *A full two-port calibration must be active before you can enable the auxiliary channels*.

To use the 4 PARAM DISPLAYS menu to quickly set up a four-parameter display, press:

#### Display **DUAL|QUAD SETUP DUAL CHAN on OFF 4 PARAM DISPLAYS SETUP A**

Pressing TUTORIAL brings up a screen which color-codes each channel to the keys which affect it. For example, in SETUP A , channel 1 is shown in yellow as well as the keys (Chan 1), MEAS S11 , and **AUXCHAN on OFF** . Pressing all of the keys listed below **SETUP A** in order from top to bottom achieves the same results (four-parameter display) as pressing **SETUP A** in the **4-PARAM DISPLAYS** menu.

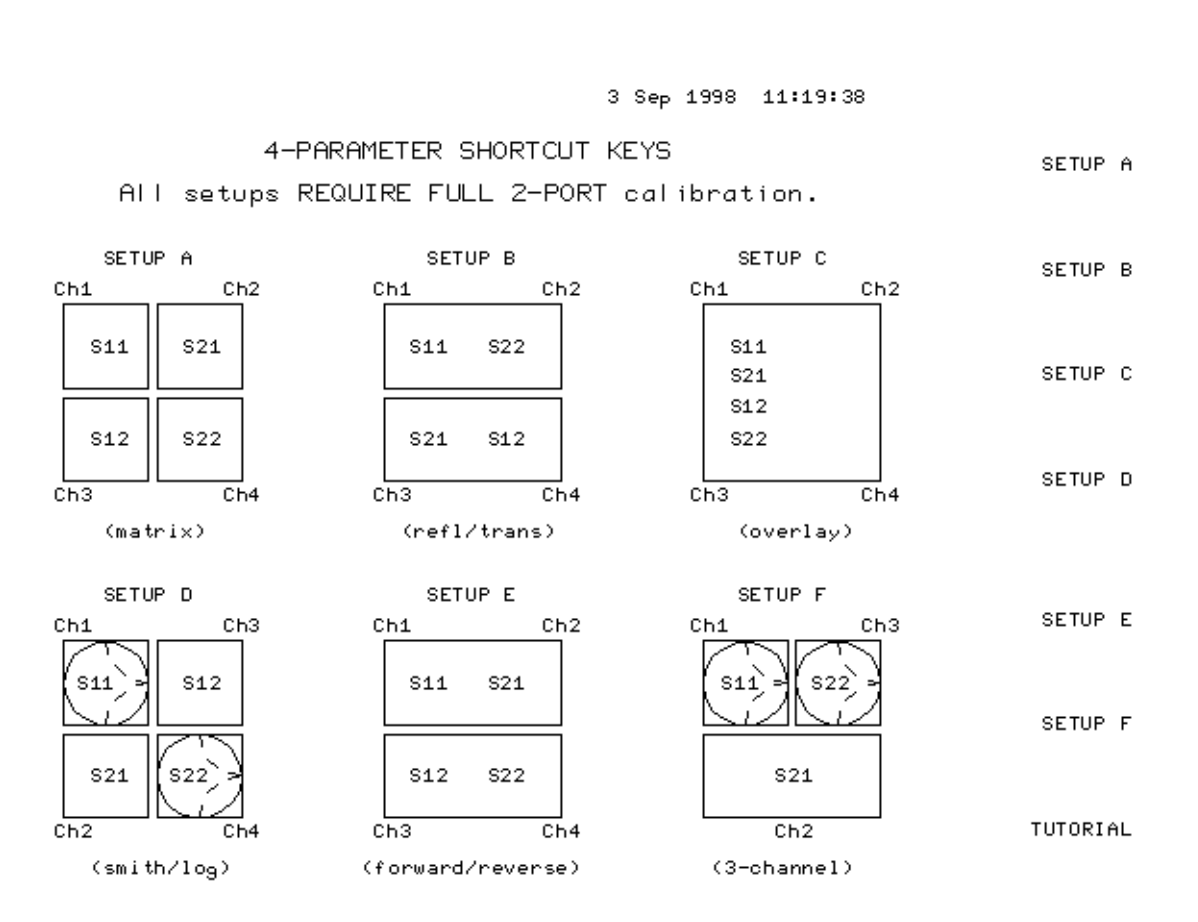

**Figure 1. 4 Param Displays Menu**

**RETURN** 

# **Measurement Examples**

### **Displaying All Four S-Parameters of a Two-Port Device**

This measurement example demonstrates how to display all four S-parameters of a two-port device. (If you are using an HP 8753E Option 011, you must have an S-parameter test set connected to your analyzer.) In this example, the device to be tested is a bandpass filter with a center frequency of 134 Mhz.

- **NOTE** Before enabling an auxiliary channel, you must perform a full two-port calibration or recall one from an instrument state. See "Four-Parameter Display and Calibration" on page -3. The measurement examples in this supplement use a two-port calibration covering the entire range of the analyzer, then narrowed to the range of the DUT using interpolated error correction.
- 1. Press (Preset).
- 2. If a full two-port calibration has been performed or recalled from a previously saved instrument state, go on to step 5. If not, then proceed to the next step. See *"Four-Parameter Display and Calibration" on page -3*.
- 3. Set the stimulus values for the DUT (Device Under Test). For this example, a center frequency of 134 MHz and span of 45 MHz were chosen, and the IF bandwidth was left at its default value of 3700 Hz.
- 4. Perform a full two-port calibration on your instrument.
- 5. Connect the DUT to the analyzer.
- 6. Set the format type for the DUT. This example uses **LOGMAG** format.
- 7. If channel 1 is not active, make it active by pressing  $[Chan 1]$ .
- 8. Press  $\overline{\text{Display}}$  DUAL|QUAD SETUP . Set DUAL CHAN on OFF to ON, AUX CHAN on OFF **to ON** , and SPLIT DISP **to 4X**.

The display will appear as shown in Figure 2.. Channel 1 is in the upper left-hand quadrant of the display, channel 2 is in the upper right-hand quadrant, and channel 3 is in the lower half of the display.

Notice that the default S-parameters are: S<sub>11</sub> for channel 1; S<sub>21</sub> for channel 2; and S<sub>12</sub> for channel 3. These can be changed by making a channel active, then pressing (Meas) and selecting a different S-parameters for the channel.

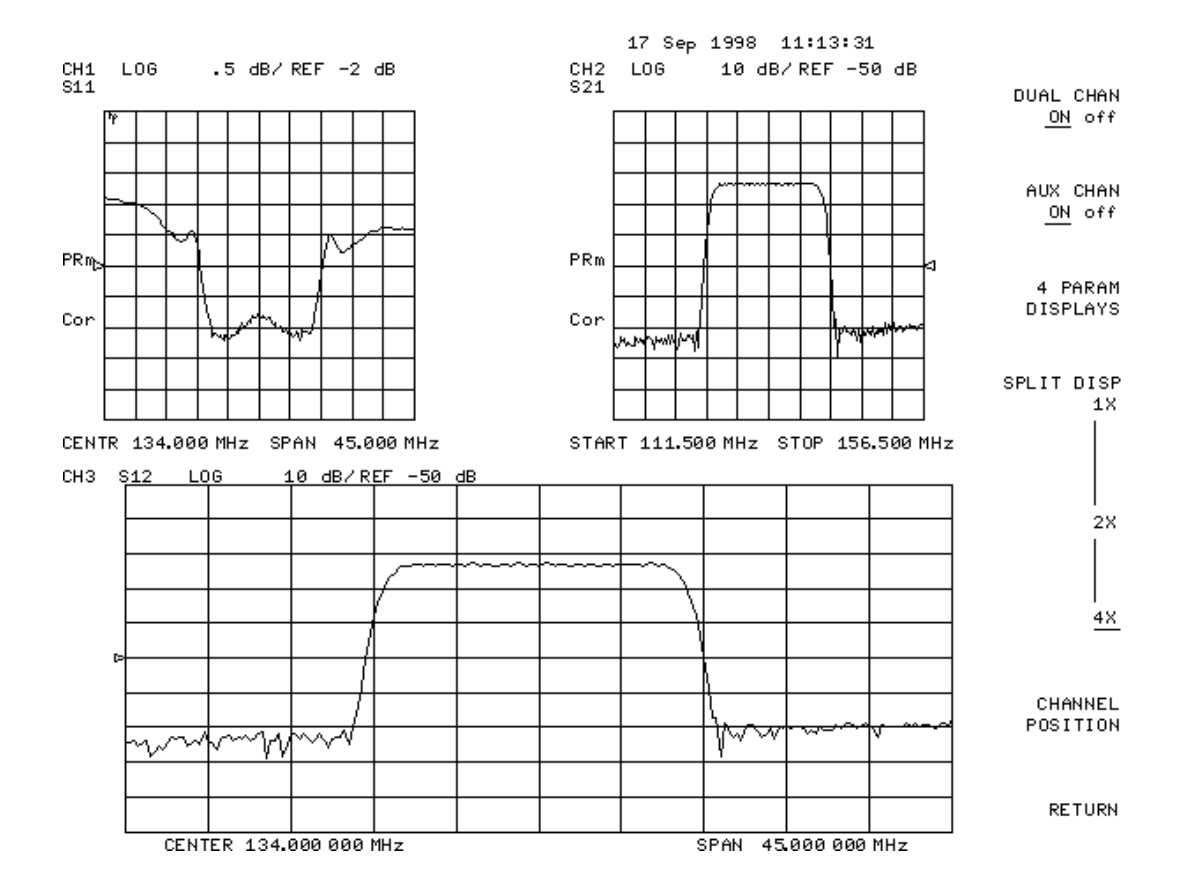

#### **Figure 2. Three-Channel Display**

9. Press **(Chan 2)** and set **AUX CHAN on OFF** to **ON**.

This enables channel 4, and the screen now displays four separate graticules as shown in Figure 3. Channel 1 is in the upper left-hand quadrant of the display, channel 2 is in the upper-right, channel 3 is in the lower-left, and channel 4 is in the lower-right.

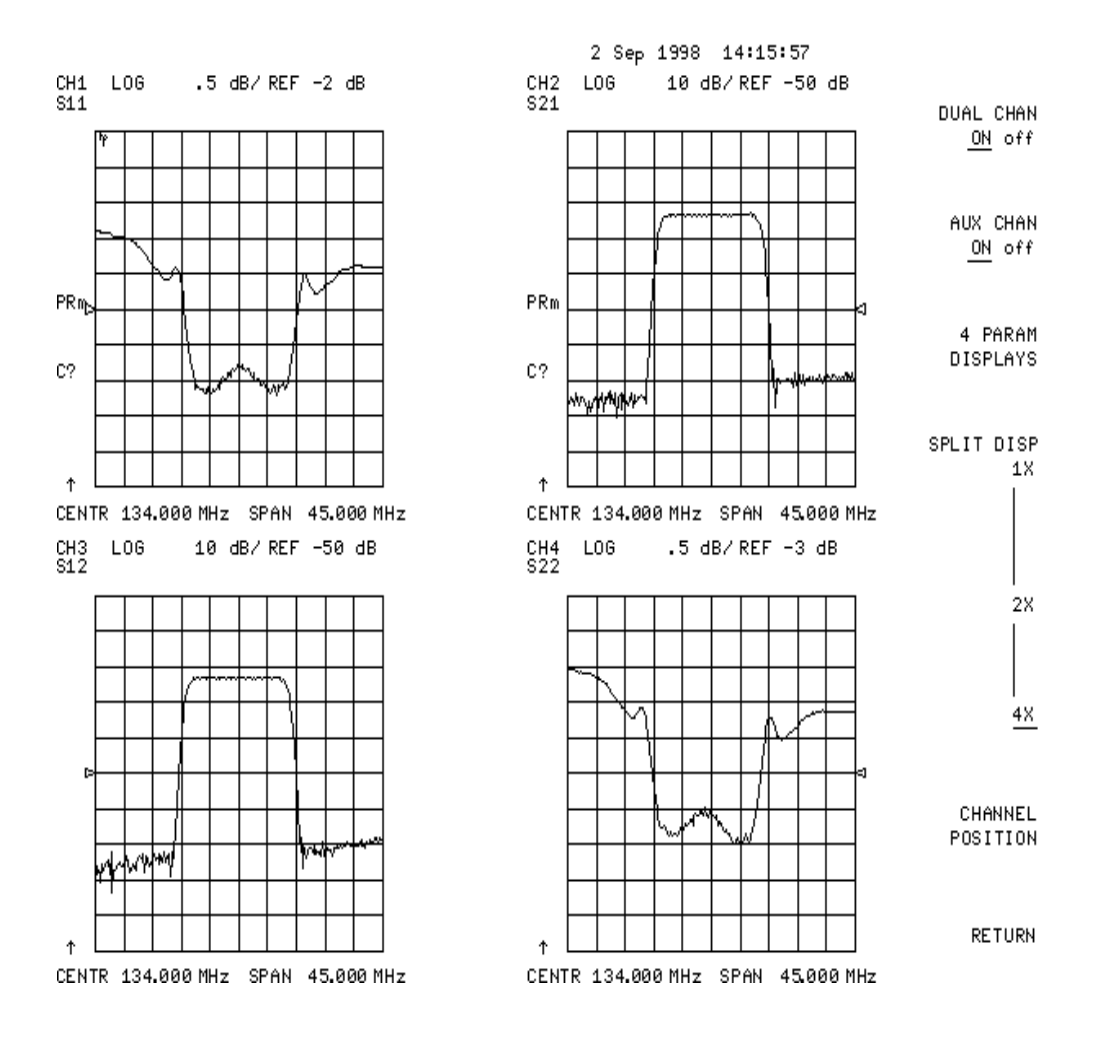

### **Figure 3. Four-Channel Display**

### **Activate the Auxiliary Channels**

10. Press (Chan 2).

The amber LED adjacent to the  $[Chan 2]$  hardkey flashes. This indicates that channel 4 is now active and can be configured.

#### 11. Press (Marker) and **MARKER 1** and **MARKER 2**.

Markers 1 and 2 appear on all four channel traces and can be moved using the front panel control knob.

12. Press (Chan 1).

The LED is constantly lit, indicating channel 1 is active. Press (Chan 1) again and notice that the LED flashes, indicating that channel 3 is active.

13. Rotate the front panel control knob. Notice that marker 2 moves in all four channels.

### **Uncouple the Display Markers**

#### 14. Press (Marker Fctn) MARKER MODE MENU . Set MARKERS COUPLED UNCOUPLED to . **UNCOUPLED**

15. Rotate the front panel control knob.

Notice that marker 2 moves only on channel 3. If you activate another channel and rotate the control knob, the marker will move only in that channel.

# **Characterizing a Duplexer**

This measurement example demonstrates how to characterize a 3-port device, in this case a duplexer, using four-parameter display mode. (If you are using an HP 8753E Option 011, you must have an S-parameter test set connected to your analyzer.) You must use a test adapter to route the signals from the analyzer (a two-port instrument) to the duplexer (a three-port device). This example procedure is performed using an 8753E and one of the following test adapters:

❏HP 8753D Option K36 duplexer test adapter

❏HP 8753D Option K39 3-port test adapter

- 1. Press (Preset).
- 2. Connect the test adapter to the analyzer according to the instructions for your particular model. Connect any test fixture or cables to the duplexer test adapter.
- 3. Set up channel 1 for the Tx-Ant stimulus parameters (start/stop frequency, power level, IF bandwidth).
- 4. Uncouple the primary channels from each other: Press (Menu), then set **COUPLED CH** on OFF to ON.
- 5. Set up control of the test adapter so that channel 1 is Tx: Press (Seq) **TTL I/O TTL OUT TESTSET I/O FWD** (7) (x1) **TESTSET I/O REV** (7) <u>x1</u>).
- 6. Perform a full 2-port calibration on channel 1 (refer to the *User's Guide* if necessary). Press **(Cal) CALIBRATE MENU FULL 2-PORT**.

NOTE Make sure you connect the standards to the Tx port of the test adapter (or a cable attached to it) for the FORWARD calibration, and to the Ant port for the REVERSE calibration.

- 7. Save the instrument state: Press (Save/Recall) **SAVE STATE**.
- 8. Press (Chan 2).
- 9. Set up channel 2 for the Ant port-to-Rx port stimulus parameters.
- 10. Set up control of the test adapter so that channel 2 is Rx: Press  $\overline{\text{Seq}}$  TTL I/O **TTL OUT TESTSET I/O FWD 6 x1 TESTSET I/O REV 6**  $\overline{\text{x1}}$ .
- 11. Perform a full 2-port calibration on channel 2. Press **Cal) CALIBRATE MENU FULL 2-PORT**.

- 12. Save this state in the analyzer: Press (Save/Recall) **SAVE STATE**.
- 13. Connect the DUT (Device Under Test) to the test adapter.

**NOTE** Make sure you connect the standards to the Rx port of the test adapter (or a cable attached to it) for the FORWARD calibration, and to the Ant port for the REVERSE calibration.

- 14. Set up a 2-graticule, 4-parameter display with Tx-Ant measurements on the top graticule and Ant Rx measurements on the bottom graticule: Press **(Display)**, **DUAL QUAD SETUP** , then set **DUAL CHAN on OFF** to **ON**.
- 15. The display will be similar to Figure 4..

Normally a 2-port calibration requires a forward and reverse sweep to complete before the displayed trace updates. For faster tuning, it is possible to set the number of sweeps for the active display (S**<sup>11</sup>** and S**21** for channel 1 in this case) to update more often than the unused parameters. In this example we choose 8 updates of the forward parameters to 1 update of the reverse in channel 1, and 8 updates of the reverse to 1 update of the forward in channel 2 (where the active parameters are  $S_{22}$  and  $S_{12}$ ).

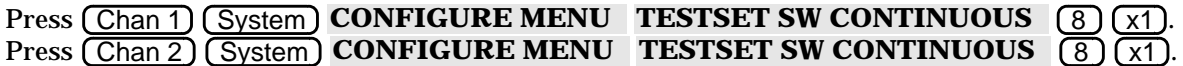

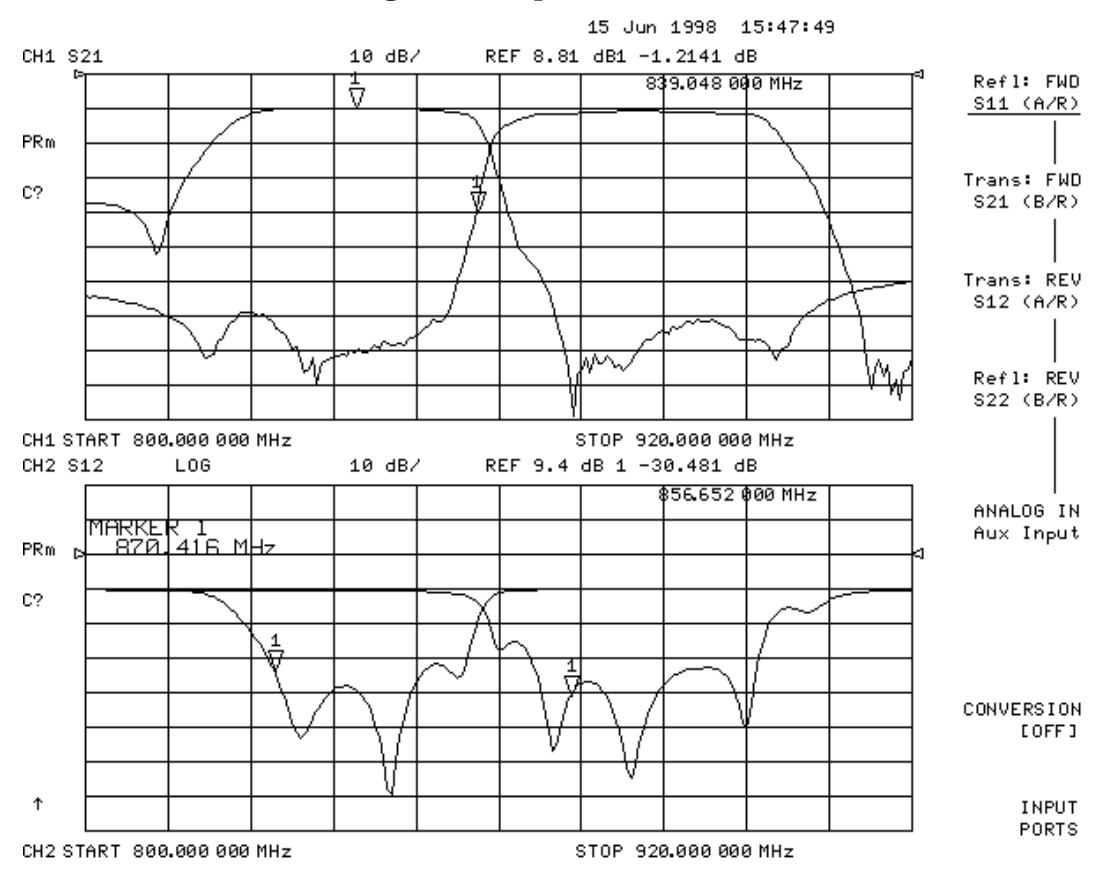

#### **Figure 4. Duplexer Measurement**

# **Configuring Four-Parameter Display**

# **Adjusting the Position of Displayed Channels**

Once a multi-channel display has been created, the channels can be positioned using the **CHANNEL POSITION** softkey in the *Display* menu. The following example shows how to arrange the channels on your display.

- **1.** Set up a four-channel display as described in **"Measurement Examples" on page -5.**
- 2. Press  $\overline{\text{Display}}$  **DUAL** | QUAD SETUP CHANNEL POSITION [1] In the 4X column,  $\begin{bmatrix} 1 \\ 3 \end{bmatrix} \begin{bmatrix} 2 \\ 4 \end{bmatrix}$  is selected (underlined).
- 3. Press  $\begin{bmatrix} 1 \\ 2 \end{bmatrix}$  and notice that channels 2 and 3 exchange places on the screen. [2] [4]

You also have a choice of channel position in the 2X display mode. If  $\begin{bmatrix} 1 & 8 & 2 \ 1 & 8 & 4 \end{bmatrix}$  is selected, channels 1 and [3 & 4]

2 will both be on the upper graticule. If  $\begin{bmatrix} 1 & 8 & 3 \ 1 & 2 & 3 \end{bmatrix}$  is selected, channels 1 and 3 will both be in the upper graticule and channels 2 and 4 will both be in the lower graticule. [2 & 4]

Note that the number of channels appearing in 2X or 4X display mode is a function of the interaction between how many auxiliary channels are enabled, and the state of softkeys **DUAL CHAN on OFF** and **SPLIT DISPLAY 1X 2X 4X**. Refer to Table 1 for a description of this interaction.

# **Adjusting the Display Colors**

The colors of the auxiliary channels' elements may be changed in the *Display* ) menu. Press *Display* **MORE** ADJUST DISPLAY MODIFY MORE to change the colors of the auxiliary channels. Channel-specific display elements whose color may be modified are data, limit lines, and memory traces.

Once an auxiliary channel element has been selected for color modification, its tint, brightness, and color may be changed in the same way that a primary channel's display colors are changed. For example, pressing **CH3 DATA LIMIT LN** opens the "Color Adjust Menu" where you can adjust the display colors according to your preference.

Table 5 lists the default auxiliary channel display trace colors.

# **Interaction between Display Softkeys**

The interaction between softkeys **DUAL CHAN on OFF** , **AUX CHAN on OFF** , and **SPLIT DISP 1X 2X 4X** in the Display menu determines the number of displayed channels. Table 1 describes the interaction between these softkeys. The **CHANNEL POSITION** softkey in the Display) menu determines how the channels are displayed.

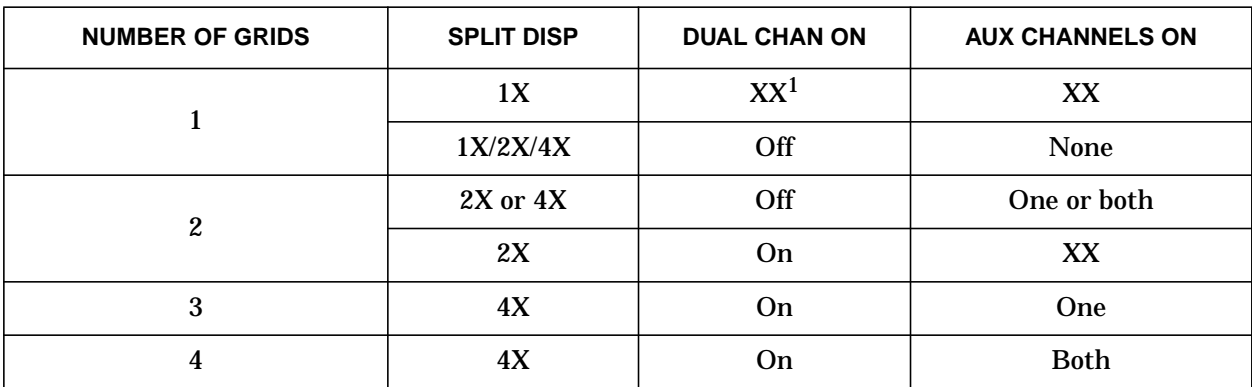

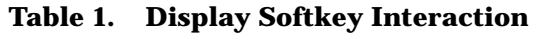

1. XX as an entry means that the value entered does not affect the number of grids displayed.

# **Markers**

There are five markers available to each auxiliary channel and they can be configured similarly to the primary channel markers.

Normally, the markers are coupled. For example, moving marker 1 (using the front panel control knob) moves marker 1 on all displayed channels. To move a marker on a single channel, uncouple all markers by pressing (Marker Fctn) MARKER MODE MENU, and setting <code>MARKERS:COUPLED</code> UNCOUPLED  $_{{\rm t0}}$  UNCOUPLED  $_{{\rm T}}$ 

If you want to see the traces clearly but need to keep marker information displayed, press the

backspace key  $\left| \leftarrow \right|$  beneath the front panel control knob. This will hide the softkey menu and move the marker information into the softkey menu area. The softkey menu can be restored and the marker information moved back into the graticules by pressing  $\left| \leftarrow \right|$  again, or any softkey or hardkey which brings up a menu.

Figure 5. shows a four-parameter display with four markers on for all channels. After pressing the backspace key, the display appears as in Figure  $6.$ . Notice that the softkey menu is not visible and that the marker information for channels 2 and 4 has moved to the right side of the screen.

### **Rules Governing the Interaction between the Backspace Key, Markers, and the Softkey Menu**

• The backspace key will not hide the softkey menu if an active entry is in progress, such as when you are entering a new stimulus value.

• Marker information will move into the softkey menu area only if there are two or more markers present in the right-half of the display.

• The softkey menu is restored when the backspace key or another hardkey or softkey which brings up a menu is pressed.

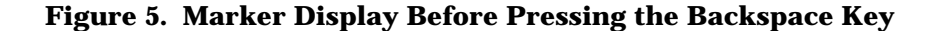

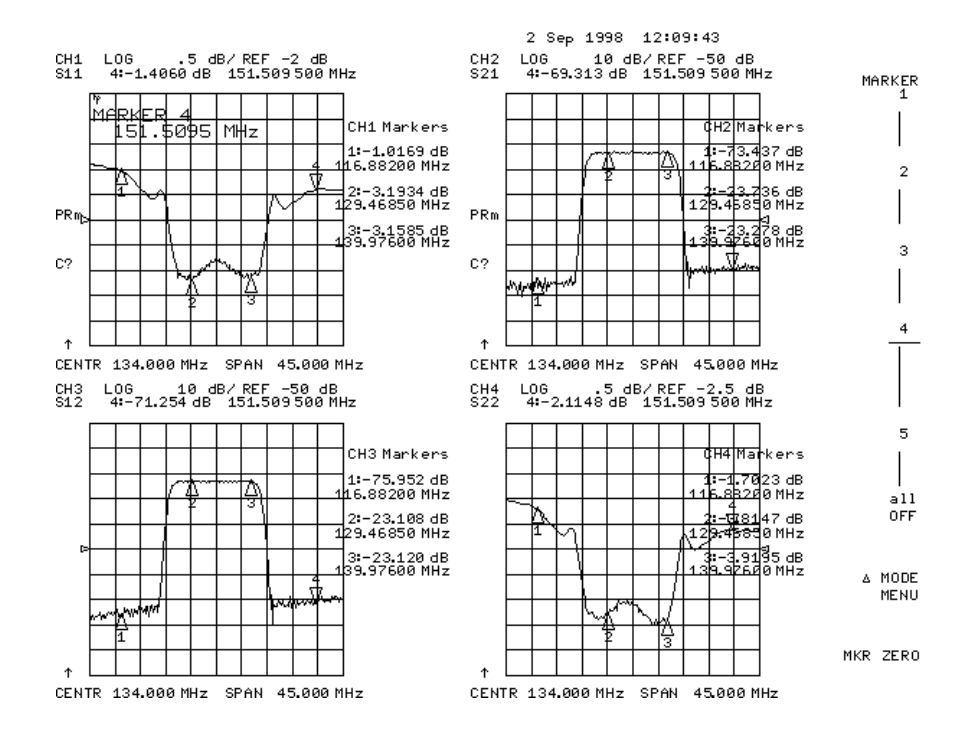

**Figure 6. Marker Display After Pressing the Backspace Key**

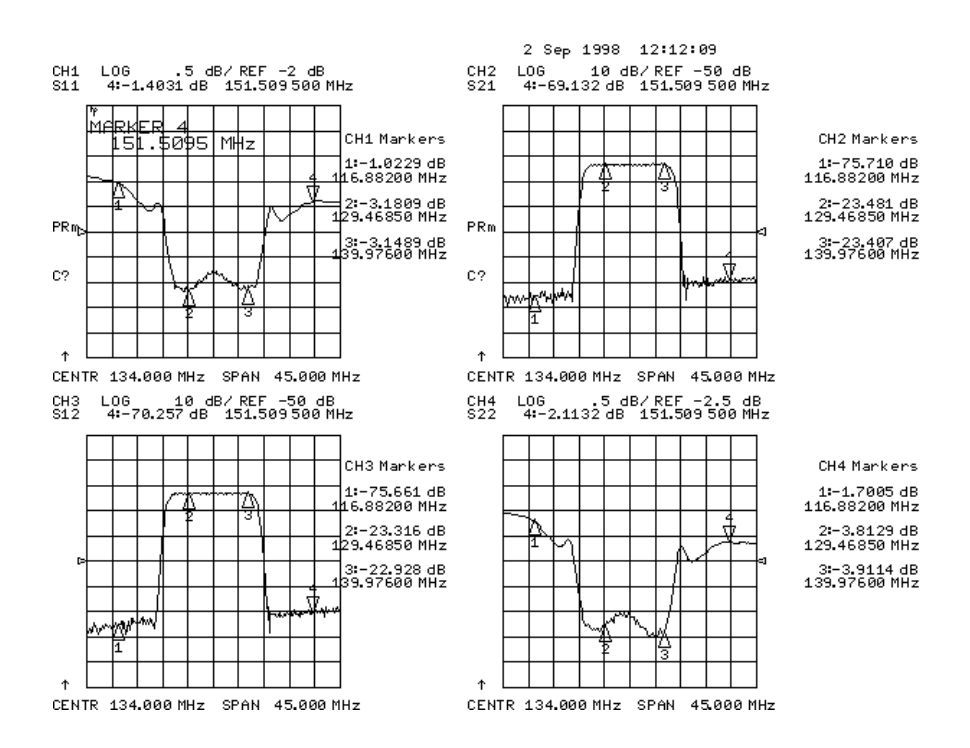

# **New Four-Parameter Display Features**

This section describes the new features of the Four-Parameter Display firmware upgrade.

### **New Remote Commands**

The four-parameter display upgrade adds new remote commands to configure the new display functions. Table 2 lists these new remote commands. Where a command has the same effect as a frontpanel key, the key name is listed in the column "Equivalent Key." These are new commands, and they do not change the commands of earlier versions of firmware.

| <b>Mnemonic</b>    | OPC-<br>Compatible     | <b>Action</b>                                                                                    | <b>Equivalent</b><br><b>Key</b>                                                             |  |
|--------------------|------------------------|--------------------------------------------------------------------------------------------------|---------------------------------------------------------------------------------------------|--|
| <b>AUXC</b>        | <b>Yes</b>             | Enables and disables auxiliary channels.                                                         | <b>AUX CHAN on OFF</b>                                                                      |  |
| <b>CHAN3</b>       | <b>Yes</b>             | Makes channel 3 active.                                                                          | <b>CHAN1</b>                                                                                |  |
| CHAN <sub>4</sub>  | <b>Yes</b>             | Makes channel 4 active.                                                                          | <b>CHAN2</b>                                                                                |  |
| <b>COLOCH3D</b>    | No                     | Selects channel 3 data/limit line color.                                                         | <b>CH3 DATA LIMIT</b>                                                                       |  |
| <b>COLOCH3M</b>    | No                     | Selects channel 3 memory trace color.                                                            | <b>CH3 MEM</b>                                                                              |  |
| <b>COLOCH4D</b>    | No                     | Selects channel 4 data/limit line color.                                                         | <b>CH4 DATA LIMIT</b>                                                                       |  |
| <b>COLOCH4M</b>    | No                     | Selects channel 4 memory trace color.                                                            | <b>CH4 MEM</b>                                                                              |  |
| <b>COLOLREF</b>    | $\mathbf{N}\mathbf{0}$ | Selects the display reference line color                                                         | <b>REF LINE</b>                                                                             |  |
| D2XUPCH3           | No                     | Orients channels in 2-grid display with<br>channel 3 on top.                                     | 2X: $\begin{bmatrix} 1 & 8 & 3 \\ 2 & 8 & 4 \end{bmatrix}$                                  |  |
| D2XUPCH2           | N <sub>0</sub>         | Orients channels in 2-grid display with<br>channel 2 on top.                                     | 2X: $\begin{bmatrix} 1 & 2 \\ 3 & 4 \end{bmatrix}$                                          |  |
| D4XUPCH3           | No                     | Orients channels in 4-grid display with<br>channel 3 in upper right-hand quadrant of<br>display. | 4X: $\begin{bmatrix} 1 \\ 2 \\ 4 \end{bmatrix}$ $\begin{bmatrix} 3 \\ 4 \\ 1 \end{bmatrix}$ |  |
| D4XUPCH2           | No                     | Orients channels in 4-grid display with<br>channel 2 in upper right-hand quadrant of<br>display. | 4X: $\begin{bmatrix} 1 \\ 3 \end{bmatrix} \begin{bmatrix} 2 \\ 4 \end{bmatrix}$             |  |
| SPLID1             | No                     | Displays all active channels in one full-<br>size graticule.                                     | <b>SPLIT DISP 1X</b>                                                                        |  |
| SPLID <sub>2</sub> | No                     | Displays all active channels in two full-<br>size graticules.                                    | <b>SPLIT DISP 2X</b>                                                                        |  |
| SPLID4             | No                     | Displays each active channel in four<br>separate graticules.                                     | <b>SPLIT DISP 4X</b>                                                                        |  |
| PCOLODATA3         | No                     | Prints color for channel 3 data.                                                                 |                                                                                             |  |
| PCOLODATA4         | No                     | Prints color for channel 4 data.                                                                 |                                                                                             |  |

**Table 2. New Remote Commands**

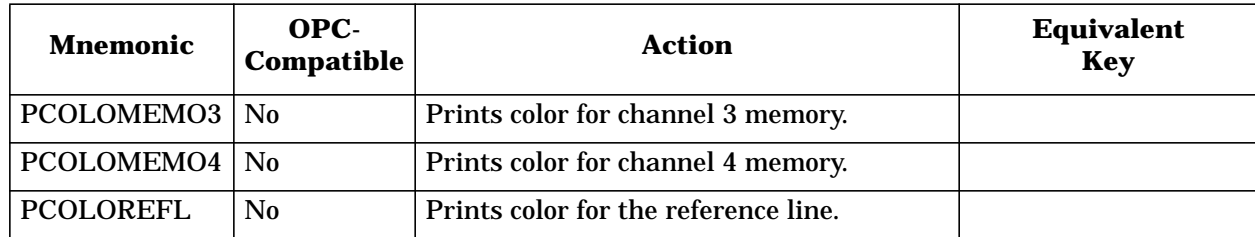

### **New Error Messages**

The Four-Parameter Display firmware upgrade includes new error messages. They are shown below, along with a description of each new message.

❏ **2-PORT CAL REQUIRED FOR AUX CHANNEL USE**

**ERROR NUMBER 217**

This message is displayed if you pressed **AUX CHAN on OFF** without a full 2-port calibration being active. Perform (or recall) a full 2-port calibration and set **CORRECTION on OFF** to ON in the Cal menu. Then you can enable an auxiliary channel by pressing **AUX CHAN on OFF** in the Display menu.

❏ **CAUTION: AUX CHANNELS MEASURE S-PARAMETERS ONLY**

**ERROR NUMBER 216**

This message is displayed if you attempt to select a non-S-parameter as the measurement type for an auxiliary channel.

❏ **CAUTION: CORRECTION OFF: AUX CHANNEL(S) DISABLED**

**ERROR NUMBER 215**

This message is displayed if you turn correction off while an auxiliary channel is enabled.

❏ **CORRECTION ON: AUX CHANNEL(S) RESTORED**

**ERROR NUMBER 214**

This message is displayed when a calibration is restored (from a recalled instrument state) and that instrument state had one or both auxiliary channel(s) enabled.

### **Display Menu Map**

This menu map shows the new Display menu and sub-menus. The most significant change to the Display menu is the addition of the **DUAL | QUAD SETUP** sub-menu.

#### **Figure 7. Display Menu Map**

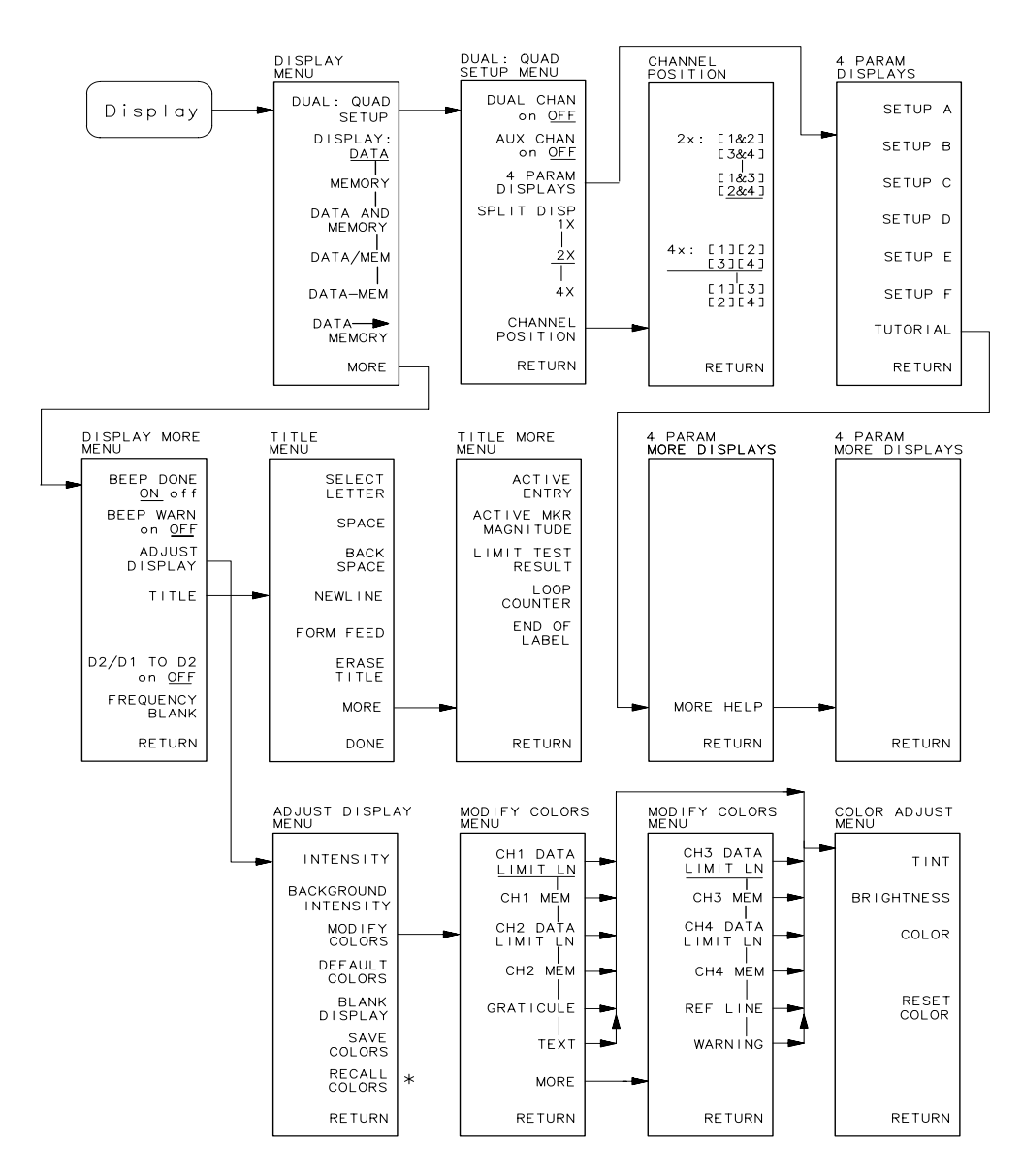

\* APPEARS ONLY WHEN COLORS HAVE BEEN SAVED.

hg61ey

 $\sim$ 

### **Preset**

Pressing (Preset) sets the new softkeys to the values shown in Table 3. Where a softkey existed prior to the release of Four-Parameter Display firmware, but its preset value has changed as a result of this firmware upgrade, the softkey name is preceded by an asterisk.

| <b>Softkey</b>                            | <b>Power On or Preset</b>    |  |
|-------------------------------------------|------------------------------|--|
| <b>AUX CHAN ON OFF</b>                    | <b>OFF</b>                   |  |
| SPLIT DISP 1X 2X 4X                       | 2X                           |  |
| <b>CHANNEL POSITION</b>                   | $2X: [1 \& 3]$<br>$[2 \& 4]$ |  |
|                                           | 4X: [1] [2]<br>[3] [4]       |  |
| Channel 3 (measurement/format)            | S12/Log Magnitude            |  |
| Channel 4 (measurement/format)            | S22/Log Magnitude            |  |
| <b>CH 3 DATA LIMIT LN</b> (display color) | Magenta                      |  |
| <b>CH 4 DATA LIMIT LN</b> (display color) | Green                        |  |
| <b>CH 3 MEM</b> (display color)           | Magenta                      |  |
| <b>CH 4 MEM</b> (display color)           | Green                        |  |
| <b>REF LINE</b> (display color)           | White                        |  |
| <b>GRATICULE</b> (display color)          | Grey                         |  |
| <b>TEXT</b> (display color)               | White                        |  |
| <b>CH3 DATA</b> (print color)             | Magenta                      |  |
| <b>CH3 MEM</b> (print color)              | Green                        |  |
| <b>CH4 DATA</b> (print color)             | <b>Blue</b>                  |  |
| <b>CH4 MEM</b> (print color)              | Red                          |  |
| <b>REF LINE</b> (print color)             | <b>Black</b>                 |  |
| *INTERPOL ON off                          | <b>ON</b>                    |  |

**Table 3. Preset Values of Softkeys**

### **Saving Measurement Data to Disk**

This section describes the changes Four-Parameter Display firmware makes to data files saved to disk. For more information on saving data files to disk, refer to the chapters "Printing, Plotting, and Saving Measurement Results" and "Preset State and Memory Allocation" in your *User's Guide*.

### **ASCII Files**

.P files: these are instrument state files which can be read by instruments with pre-7.40 firmware.

.W files: these are instrument state files which can be read by instruments with firmware version 7.40 and later.

If FORMATTED DATA is selected in DEFINE DISK SAVE , and one or both auxiliary channels are displayed, files with extensions .d3 and/or .d4 will be saved.

#### **Binary Files**

If **DATA ARRAY** is selected, and one or both auxiliary channels are displayed, files with extensions .d3 and/or .d4 will be saved.

If FORMAT ARRAY is selected and one or both auxiliary channels are displayed, files with extensions .f3 and/or .f4 are saved.

#### **New Files**

A file with a "P" suffix is saved to disk anytime an instrument state is saved to disk. This file can only be read by analyzers without Four-Parameter Display capability.

A file with a "W" suffix is saved to disk anytime an instrument state is saved to disk. This file can only be read by analyzers with Four-Parameter Display capability.

# **Softkey and Hardkey Functions**

The new four-parameter display hardkey and softkey functions are described in Table 4**.**

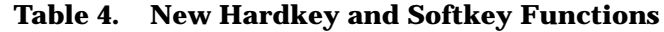

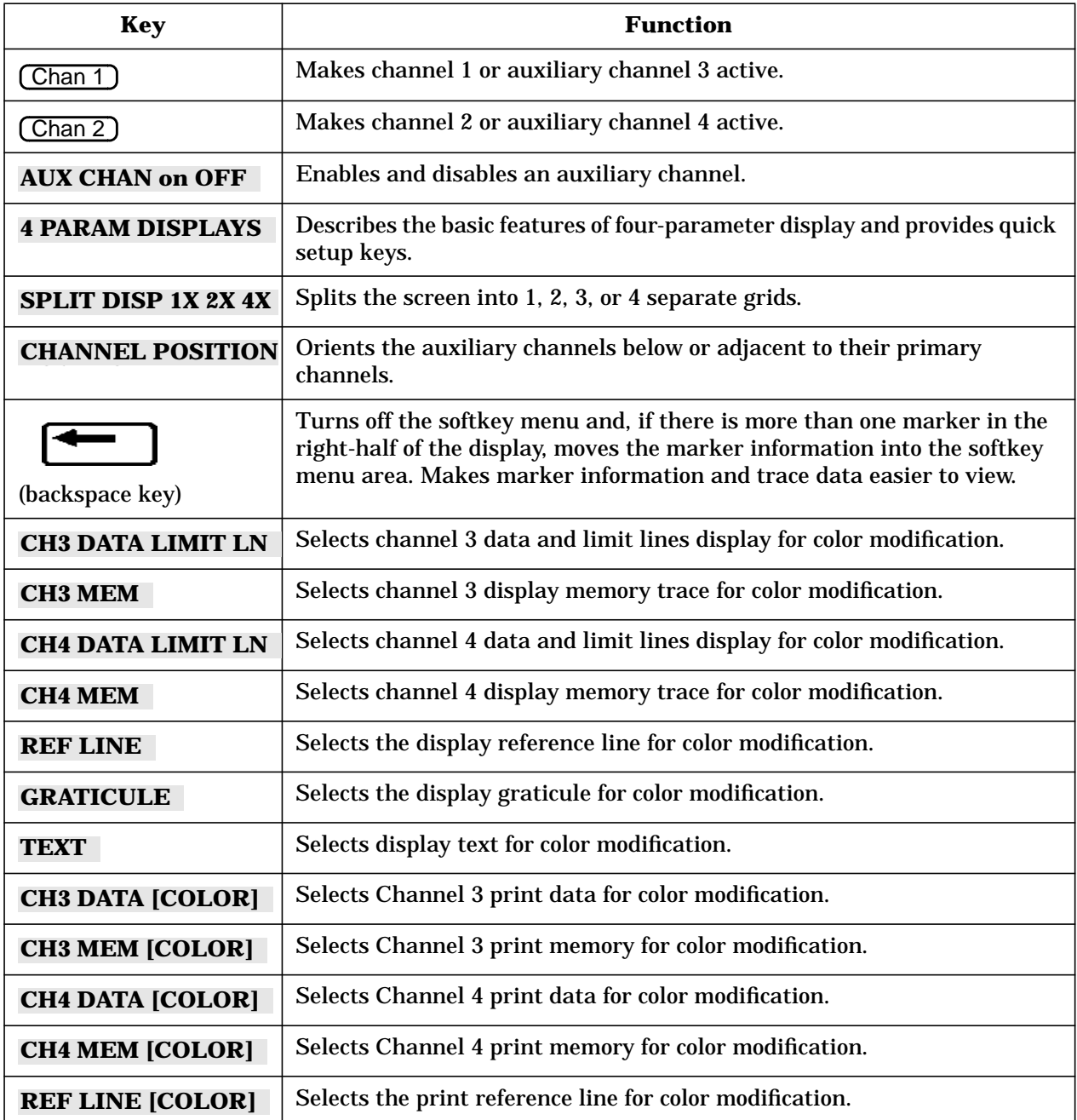

# **Display Colors**

Table 5 lists the default values for the auxiliary channels display colors.

| <b>Display Element</b>          | <b>Tint</b> | <b>Brightness</b> | <b>Color</b> |
|---------------------------------|-------------|-------------------|--------------|
| Ch <sub>3</sub> Data/Limit Line | 85          | 100%              | 100%         |
| Ch <sub>3</sub> Memory          | 90          | 100%              | 100%         |
| Ch4 Data Limit/Line             | 33          | 100%              | 100%         |
| <b>Ch4 Memory</b>               | 45          | 100%              | 100%         |

**Table 5. Auxiliary Channel Default Display Colors**

### **Changes to Menu Maps**

In the Save/Recall menu, ISTATE UTILITIES has been removed from the FILE UTILITIES submenu.

In the  $\boxed{\text{Cal}}$  menu, the default status of interpolated error-correction is now set to  $\textbf{ON}$  .

In the CONFIGURATION sub-menu of the CSystem I menu, softkey USER SETTINGS has been added. Pressing USER SETTINGS leads to PRESET SETTINGS, then to **CAL INTERP on OFF** . Pressing this key will cause the analyzer to power-up with interpolated error-correction turned off.

### **Changes to the Display**

The symbols C? and C2 have been changed to C∆. The meaning is the same as the original notation as described in Chapter 1, "Description and Options" in your analyzer's *User's Guide*.

### **Status Reporting Structure**

The status reporting structure of your analyzer has been changed to include extra bits associated with the auxiliary channels. Notice the addition of bits 8 through 11 to event status register B.

![](_page_25_Figure_2.jpeg)

**Figure 8. Status Reporting Structure**

 $cb67d$